# **Modus operandi du mail « Université Toulouse – Jean Jaurès »**

#### **Comment consulter / créer ses mails ?**

Rendez-vous sur le site Web de l'Université : [http://www.univ-tlse2.fr](http://www.univ-tlse2.fr/) :

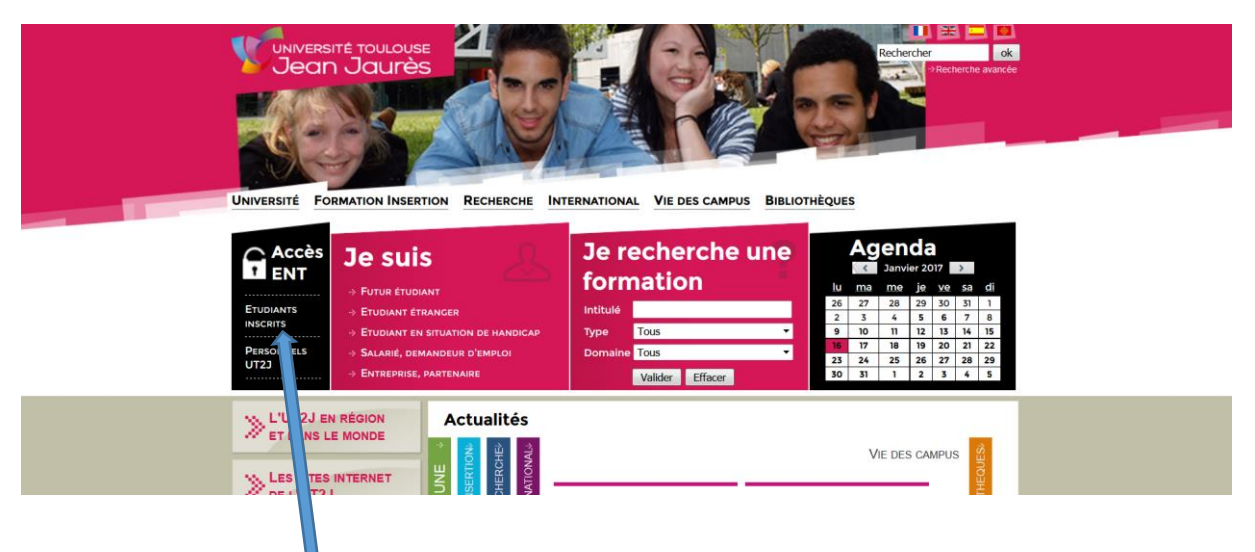

Cliquez sur « Etudiants inscrits » (rubrique « Accès ENT ») ; vous arrivez sur l'écran « Se connecter à l'ENT ».

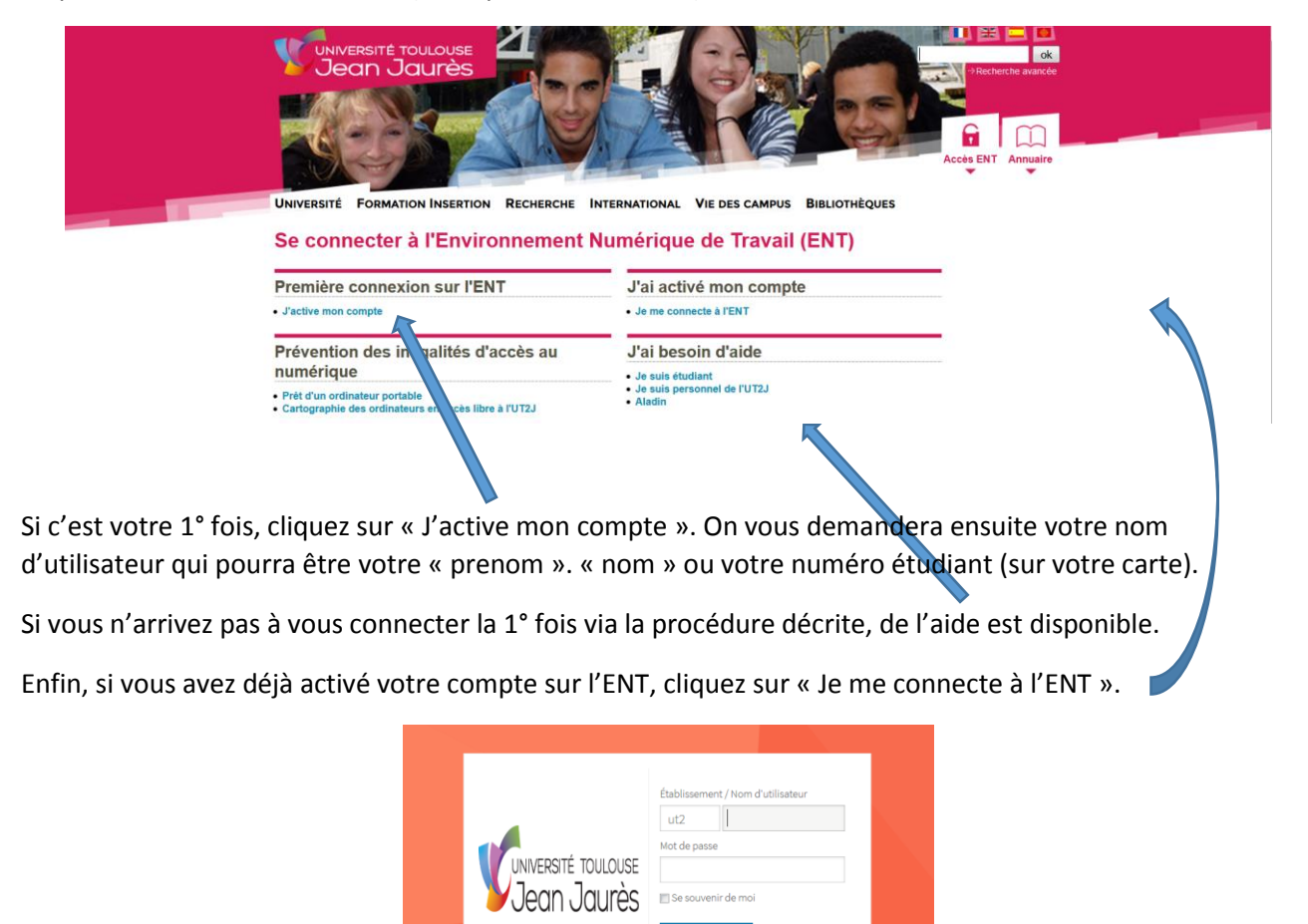

Une fois rentrés votre nom d'utilisateur et votre mot de passe, vous accédez à l'écran d'accueil de l'ENT.

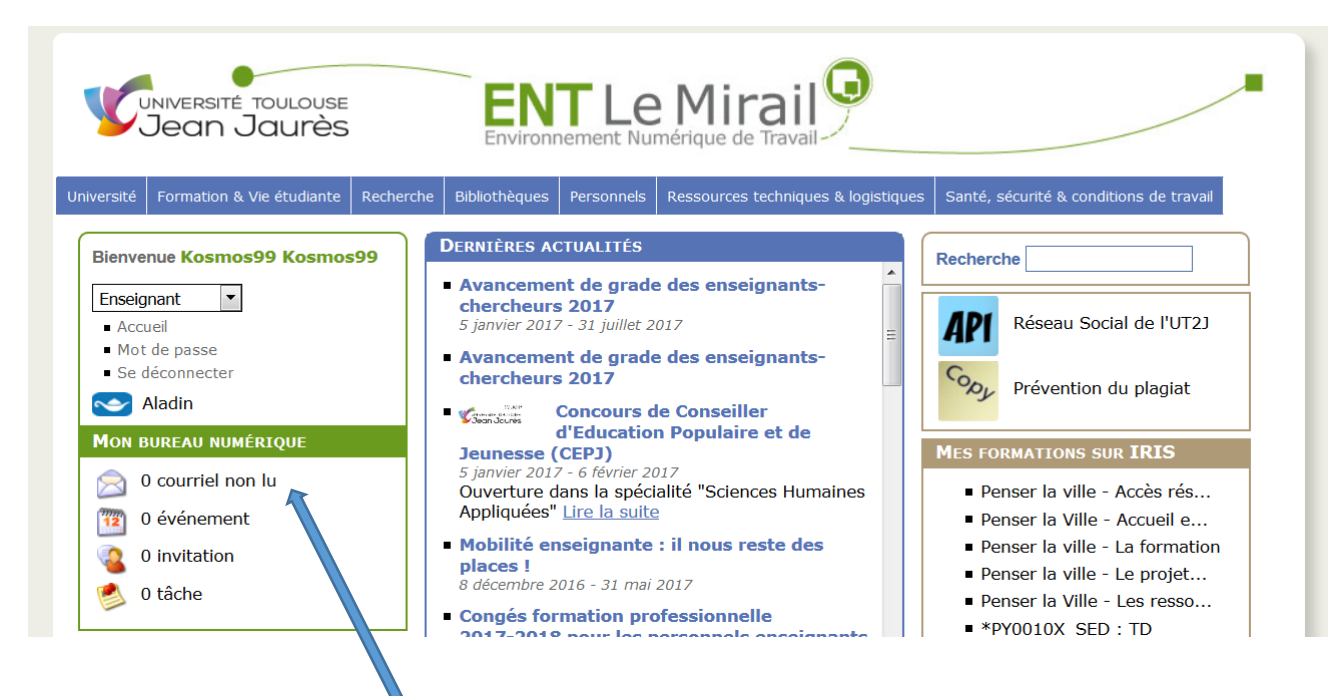

En cliquant sur le lien « X courriels non lus » du bureau numérique, vous découvrirez vos mails.

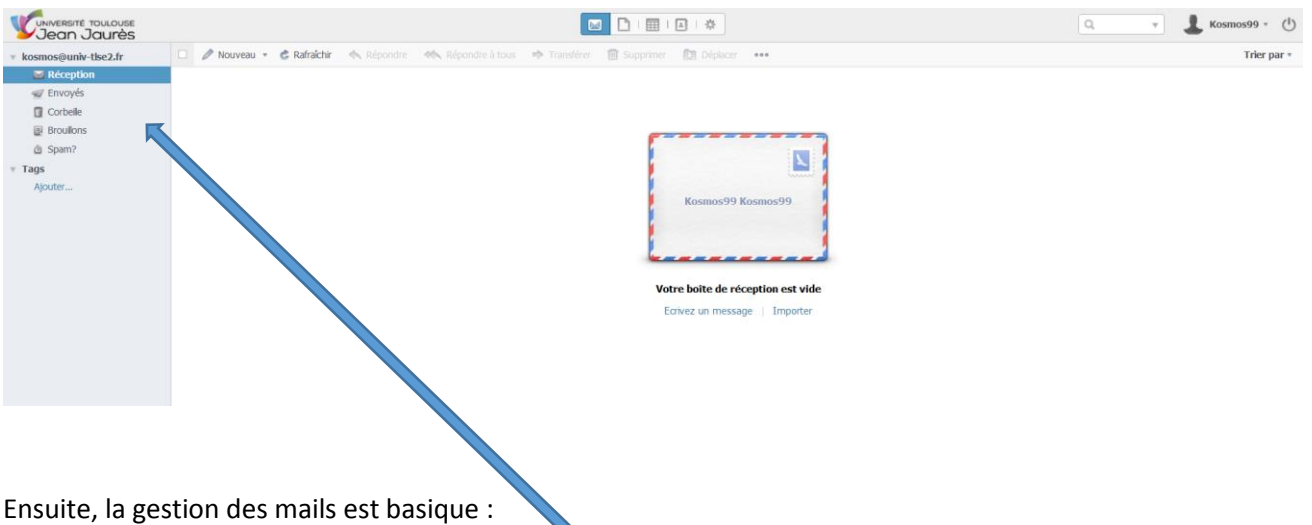

- Lecture des mails reçus, ceux envoyés, les brouillons et les supprimés (corbeille),
- Ecriture de nouveaux mails, suppression, réponse ou transfert
- Déplacement des mails reçus vers des dossiers que vous aurez bien identifiés

## **N'oubliez pas régulièrement de**

- Supprimer les mails obsolètes ou inintéressants de votre boîte de réception,
- Classer vos mails dans des dossiers pour mieux les retrouver par la suite,
- **Faire du ménage (notamment dans les mails envoyés et dans la corbeille).**

**Et si vous souhaitez retrouver vos mails d'UT2J directement dans votre boîte aux lettres personnelle (gmail, hotmail, live, free, live, laposte…), c'est très facile : la procédure est à suivre ci-dessous.**

# **Comment recevoir, sur son adresse personnelle, les mails de l'Université ?**

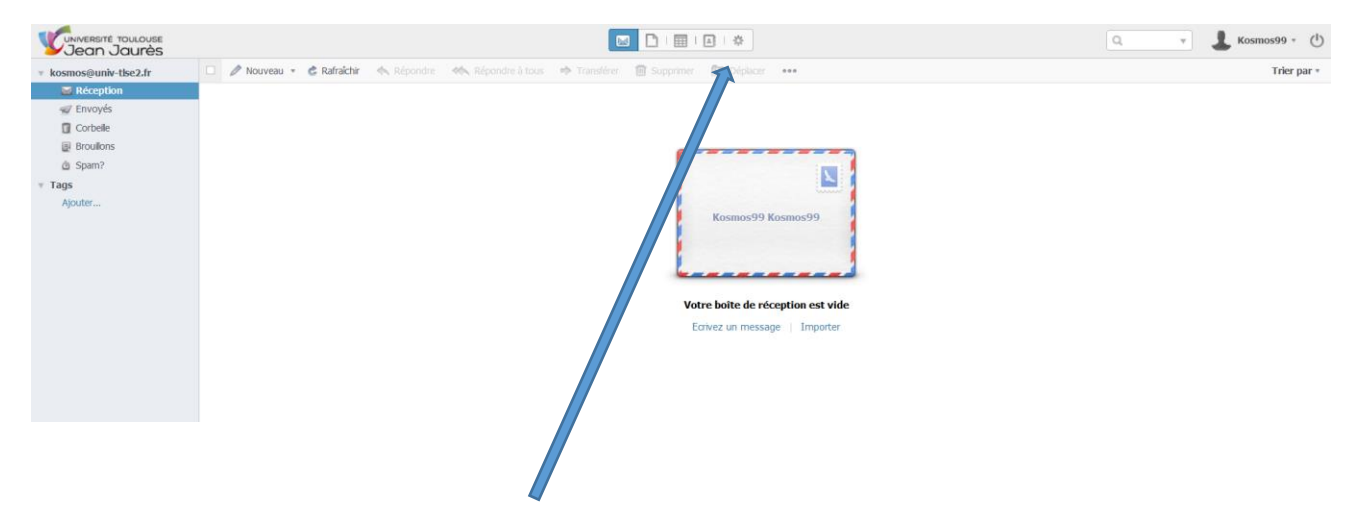

Vous êtes déjà connecté sur le courriel (voir plus haut), vous devez voir l'écran suivant :

Cliquez sur la roue d'engrenage (haut d'écran), puis sur le sous-menu « Filtres » de la rubrique « Messages ».

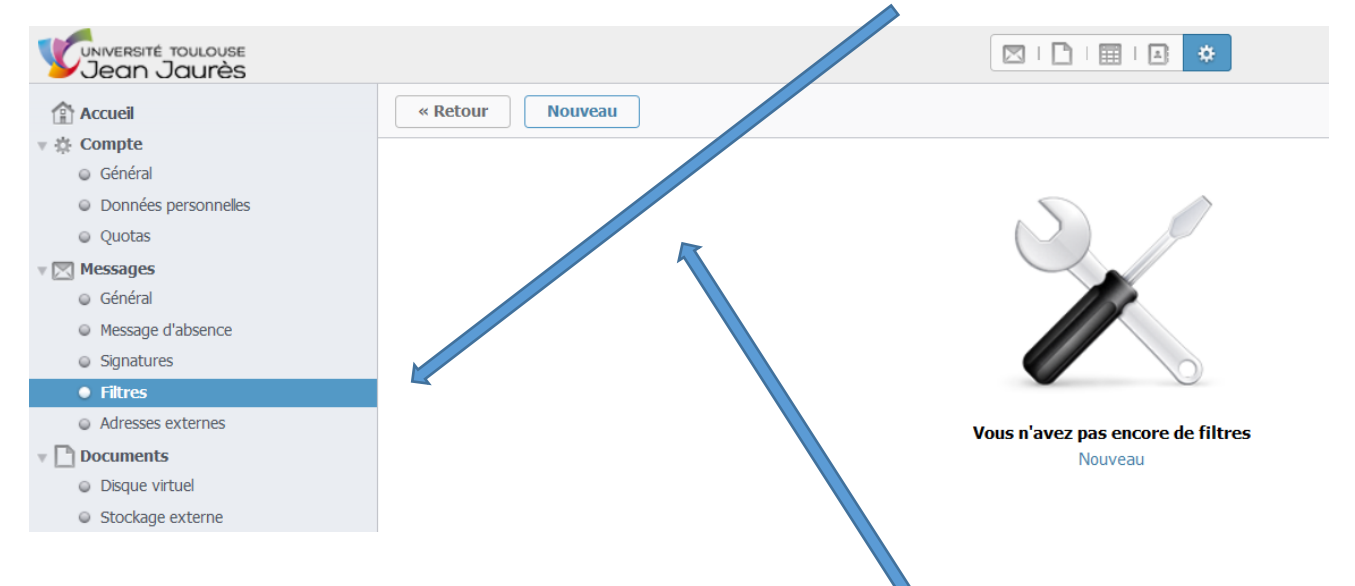

# Vous allez, à présent, créer un nouveau filtre, en cliquant en haut sur « Nouveau ».

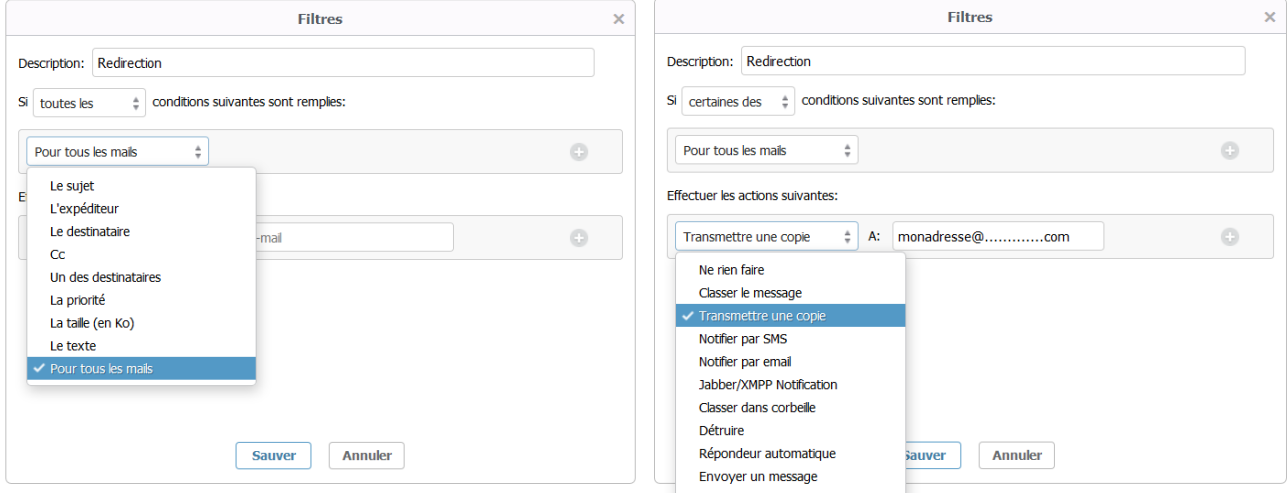

Une fois rentré un nom pour le filtre (par exemple « redirection » dans la rubrique « description »),

- sélectionnez en dessous « Pour tous les mails » dans une première liste déroulante,
- sélectionnez « Transmettre une copie » dans une seconde liste déroulante,
- dans la rubrique « A : » indiquez l'adresse personnelle vers laquelle renvoyer vos mails d'UT2J,
- n'oubliez pas de sauver votre filtre.

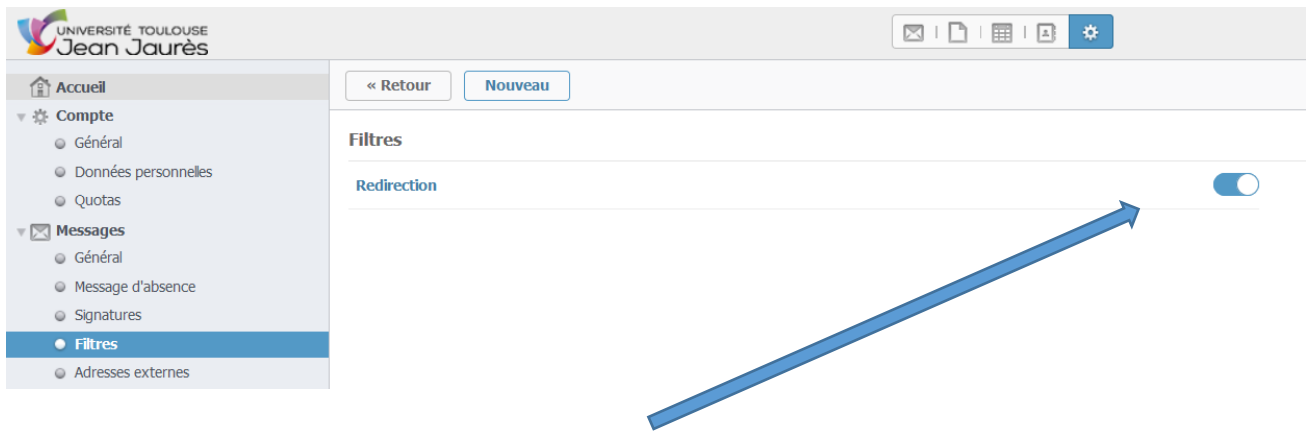

Ce filtre est activé par défaut (bouton bleu vers la droite) ; pour le désactiver, vous cliquerez sur ce bouton.

Pour supprimer ou modifier le filtre, en pointant la souris sur le nom ou la ligne du filtre, une roue dentée apparaît, sur laquelle en cliquant vous découvrirez les 2 possibilités.

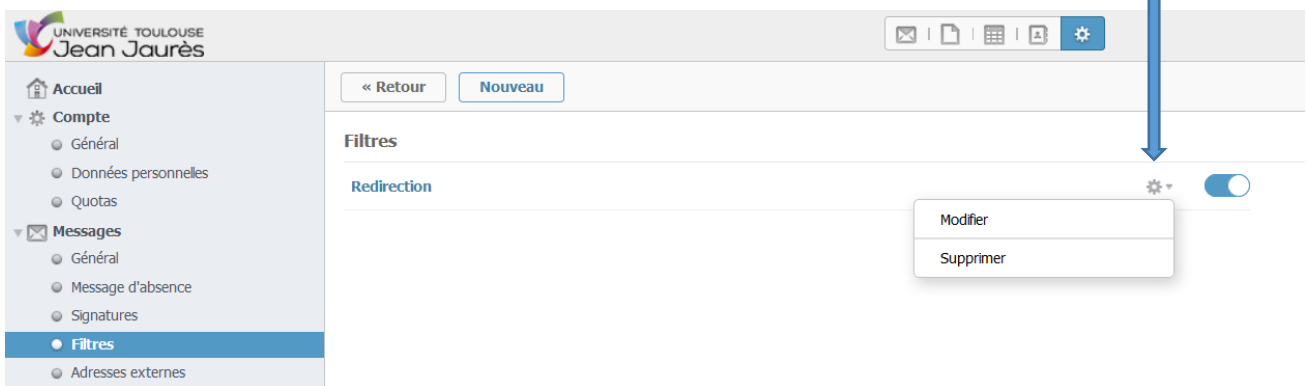

- « Modifier » vous renvoie vers l'écran de configuration du filtre créé,
- « Supprimer » vous demande de « confirmer » (« êtes-vous certain ? »).

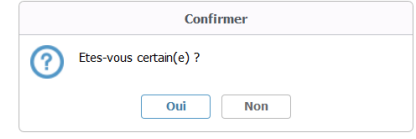

**P.S. Attention cependant, cette redirection ne doit vous servir qu'à être informé plus rapidement des actualités de votre université. Si vous souhaitez écrire à vos enseignants ou votre secrétariat pédagogique, utilisez TOUJOURS votre adresse institutionnelle pour envoyer le courriel depuis l'ENT (voir plus haut).**